# <sup>A</sup> Quick guide to

# Microsoft Translate

# WHAT IS MICROSOFT TRANSLATE?

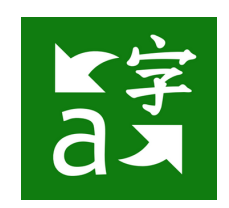

Microsoft Translator **helps bridge communication gaps** and is good for **Modern Languages Students** to practice speaking fluently.

Use the Translator app on any device to start and join a translated conversation!

## CONVERSATIONS

To use the app's conversation mode, tap the To use the upp's convert the Translate app will<br>microphone and speak. The Translate app will microphone and speak.<br>automatically recognize the language being spoken and display what's been said on one side, and the translation on the other.

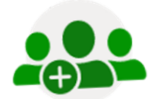

#### **Start**

Click on "Start conversation", log in and enter your name and language.

#### **Share**

Share the conversation code with other participants, who can join using the Translator app or website.

#### **Speak**

Speak or type in your language to communicate with other participants in the conversation. Other participants will see your messages in their own language.

## ONE-ON-ONE **CHATS**

Use the microphone or split-screen microphone to translate between two languages using a single device. Speak two languages into one microphone for one-on-one conversations.

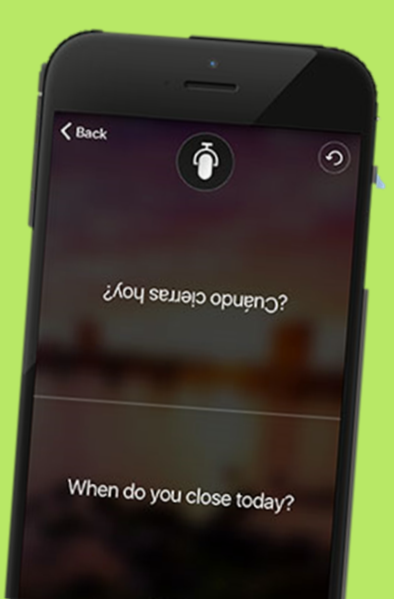

# SET PROOFING LANGUAGE

In Word, click or tap where you're going to add text, or select the text that you want to mark as a different language. On the Review tab, select Editor > Set Proofing

Language.

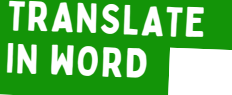

Select Review Tab > Translate > Translate Document.

Ö

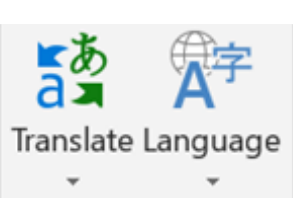

Language

 $\bullet$ <sub>y</sub> (c)

DOWNLOAD THE APP ON THE APP STORE

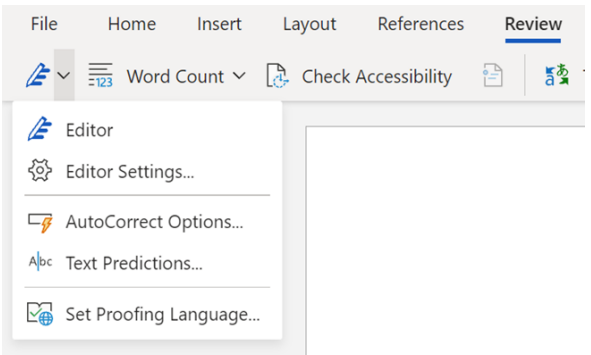

 $\overline{O}$